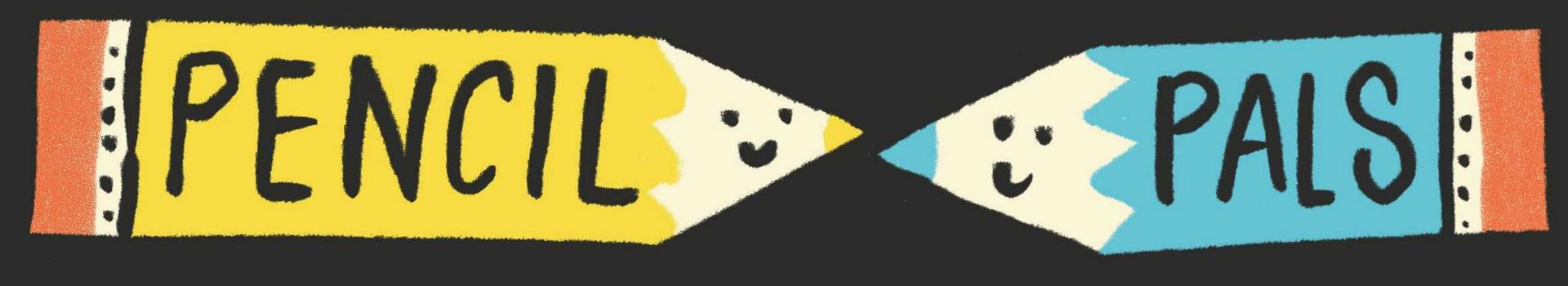

## Procreate for Paper Lovers

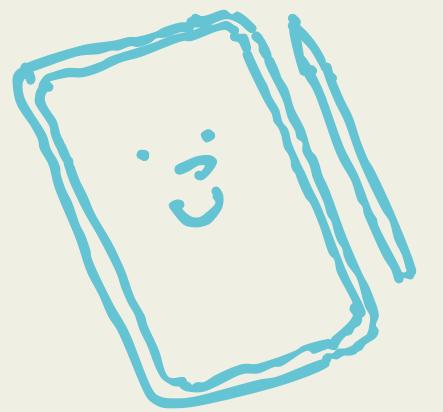

by Helen Stephens

#### Some things we will look at in this workbook

- Keeping the handmade feel
- What kit do I need?
- Is it too hard to learn?
- Where are the nice brushes?
- How to create and save a colour palette
- How to create a folder of your favourite brushes
- Importing hand drawn images to colour
- Exporting for print
- Keeping your artwork organised
- What size should I work? Actual size or larger?
- RGB or CMYK?
- How to set the canvas size with bleed and crop marks
- Can you make a picture book on Procreate?

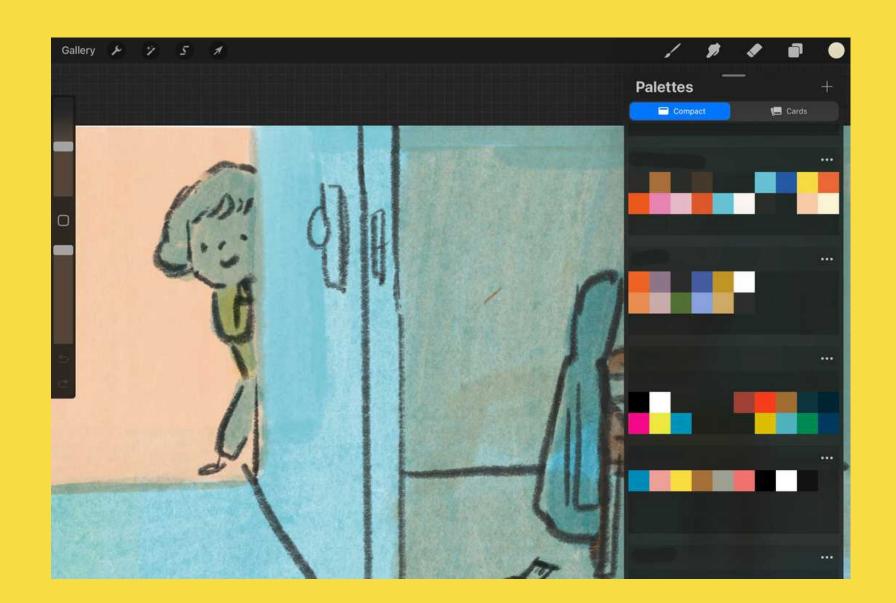

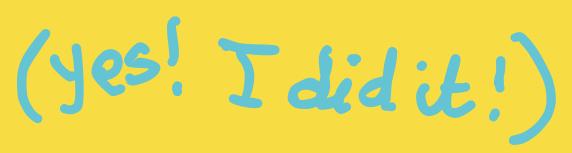

©Helen Stephens

#### It's not as difficult as you think:

You don't have to know everything, learn a few tools that feel good and ignore the rest

If you feel like you are muddling along, you are getting it right, we are all making it up as we go

If you know your way around Photoshop, Procreate will feel very familiar

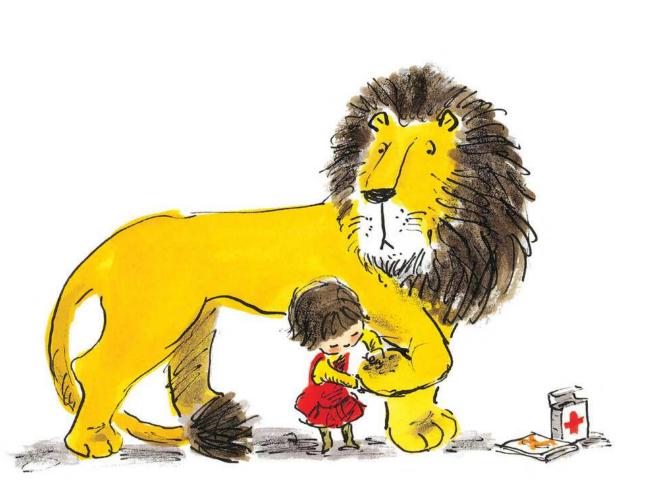

## How I make my books

Until 5 years ago I made all my books entirely by hand on paper like ye olden days. I love the handmade look.

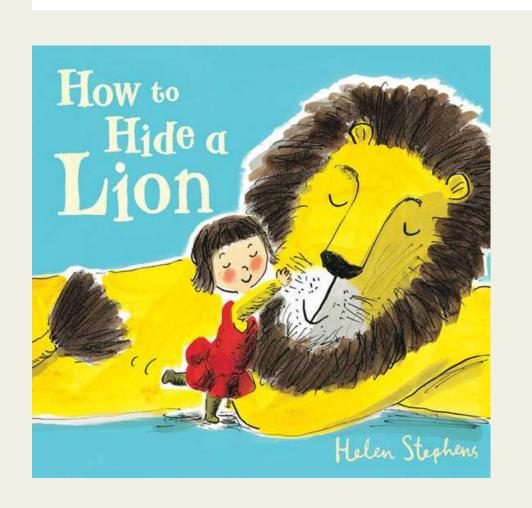

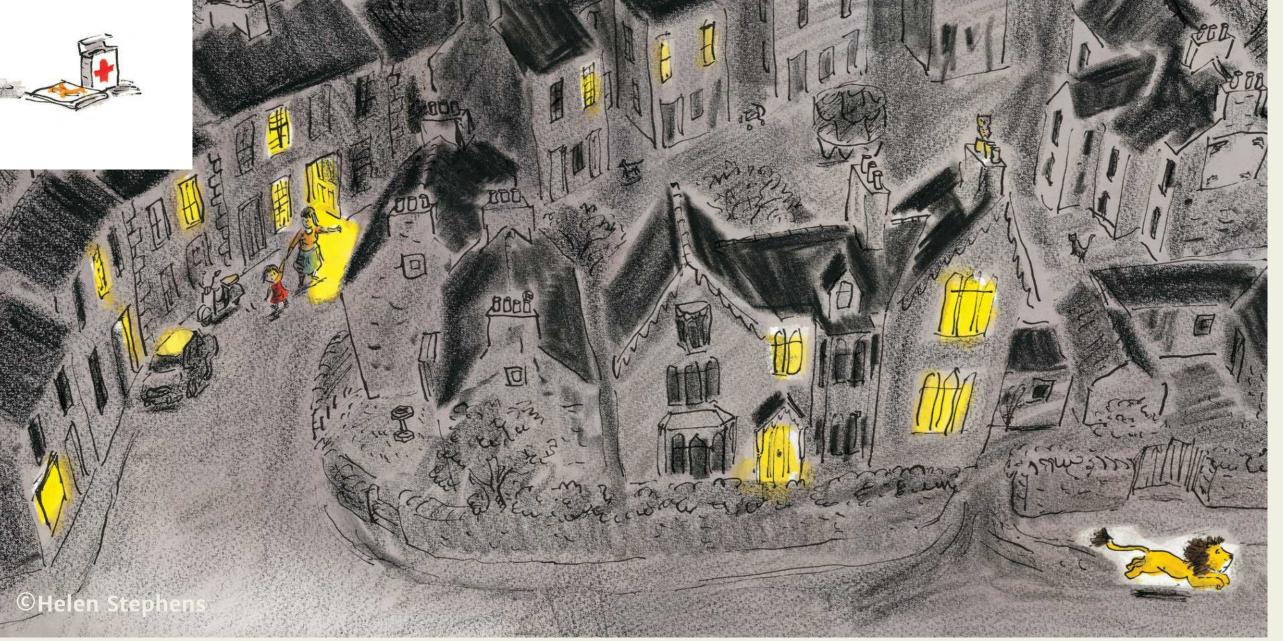

## For the last few years I have been on a mission: I want to know, will working digitally make my practice quicker and easier?

#### Why easier?

I spend many hours getting frustrated when drawings aren't working out the way I want them to. Whenever I make a mistake I have to get a new piece of paper and start again. Wouldn't it be good if things flowed more easily?

#### Why quicker?

Maybe there is no way of working quicker. And why is working quicker a good thing anyway? Well, publishing advances are not going up, but the cost of living is. So if I can find a quicker way to work that would be wonderful!

#### How better?

We are all striving to make better art, aren't we? And that never ends, no matter where we are in our career. And when I get excited about something, I like to follow my nose, it usually means there's something exciting to discover. So when I got the itch to go digital I ran with it...

#### I made 'First Fairy Tales' on Photoshop using the Debaser Tool

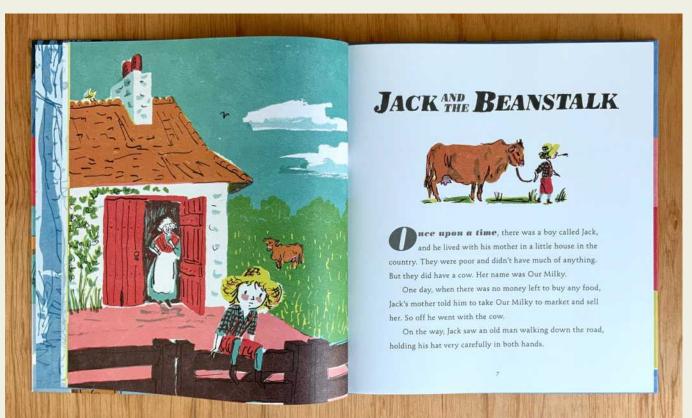

#### pros

- I LOVE how it looks
- The paper was cheaper than watercolour paper (I used layout paper)

#### Cons

- It took EVEN LONGER than working by hand! Endless hours of boring scanning. The advance I was paid did not cover my time.
- Photoshop is expensive these days (BTW you get a 60% discount if you do a Good Ship Illustration course)

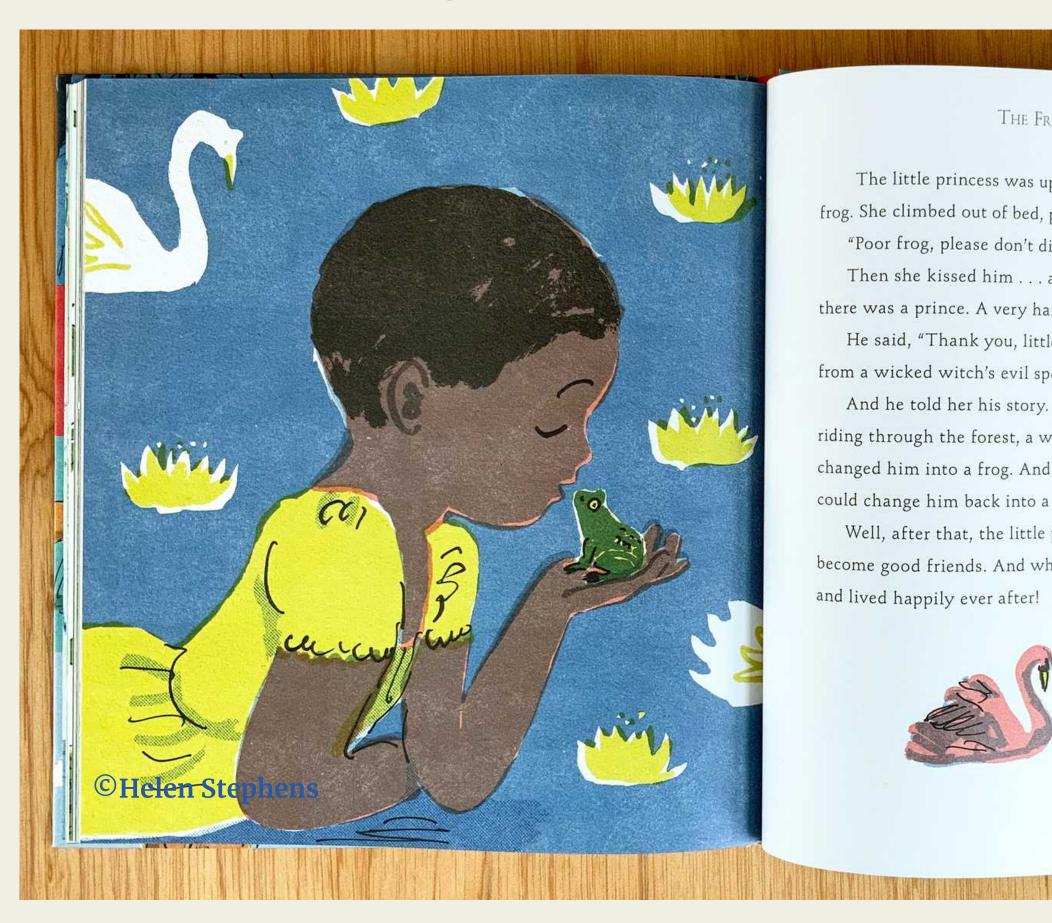

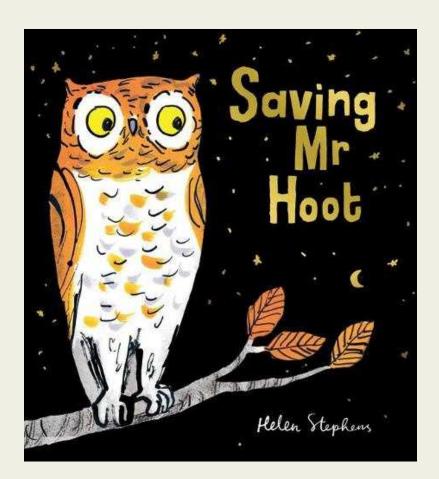

#### Pros

- I love how this book looks.
- Affinity photo is cheaper than
   Photoshop but almost exactly
   the same amazing! Cost of
   Affinity photo when I bought it:
   £48 (a one off fee).

#### cons

- I didn't escape the ENDLESS boring scanning!
- No faster than working by hand.

#### I made Mr Hoot using Affinity Photo

I painted the layers by hand on paper and scanned them in and manipulated them on Affinity.

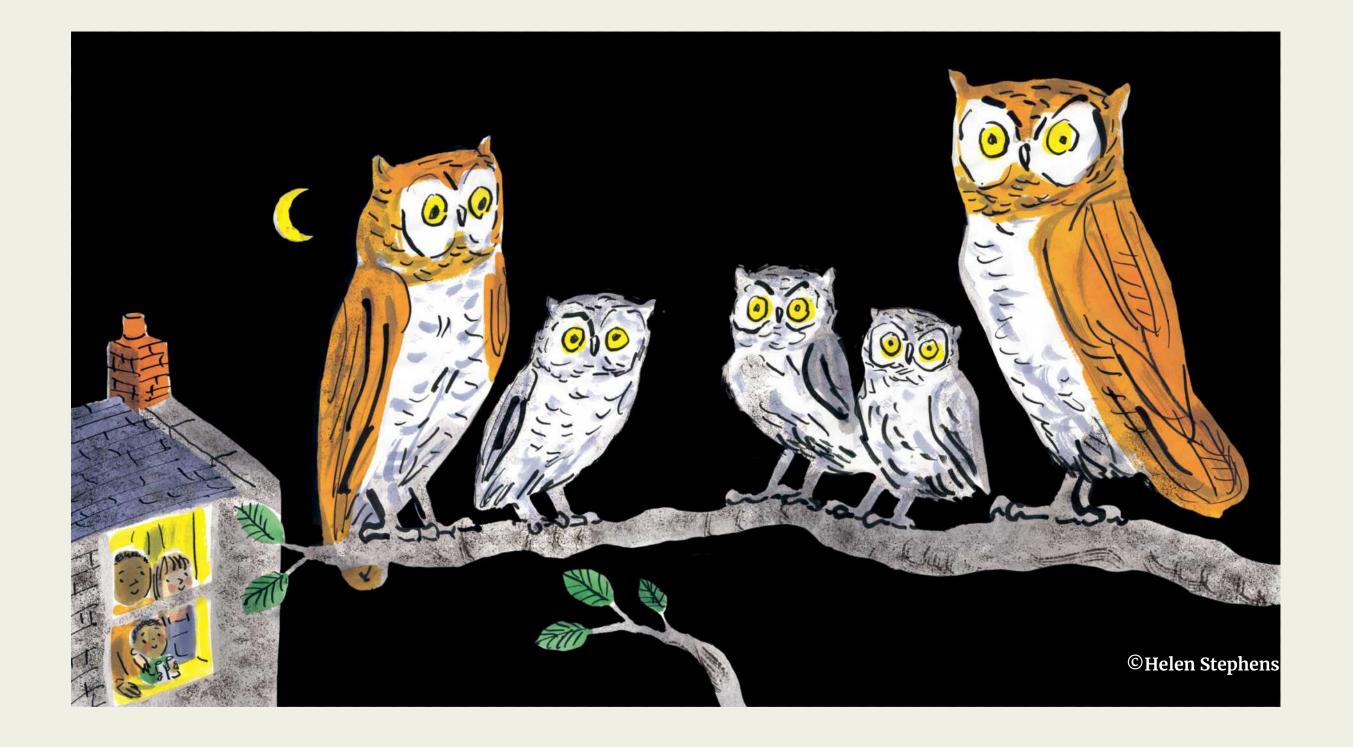

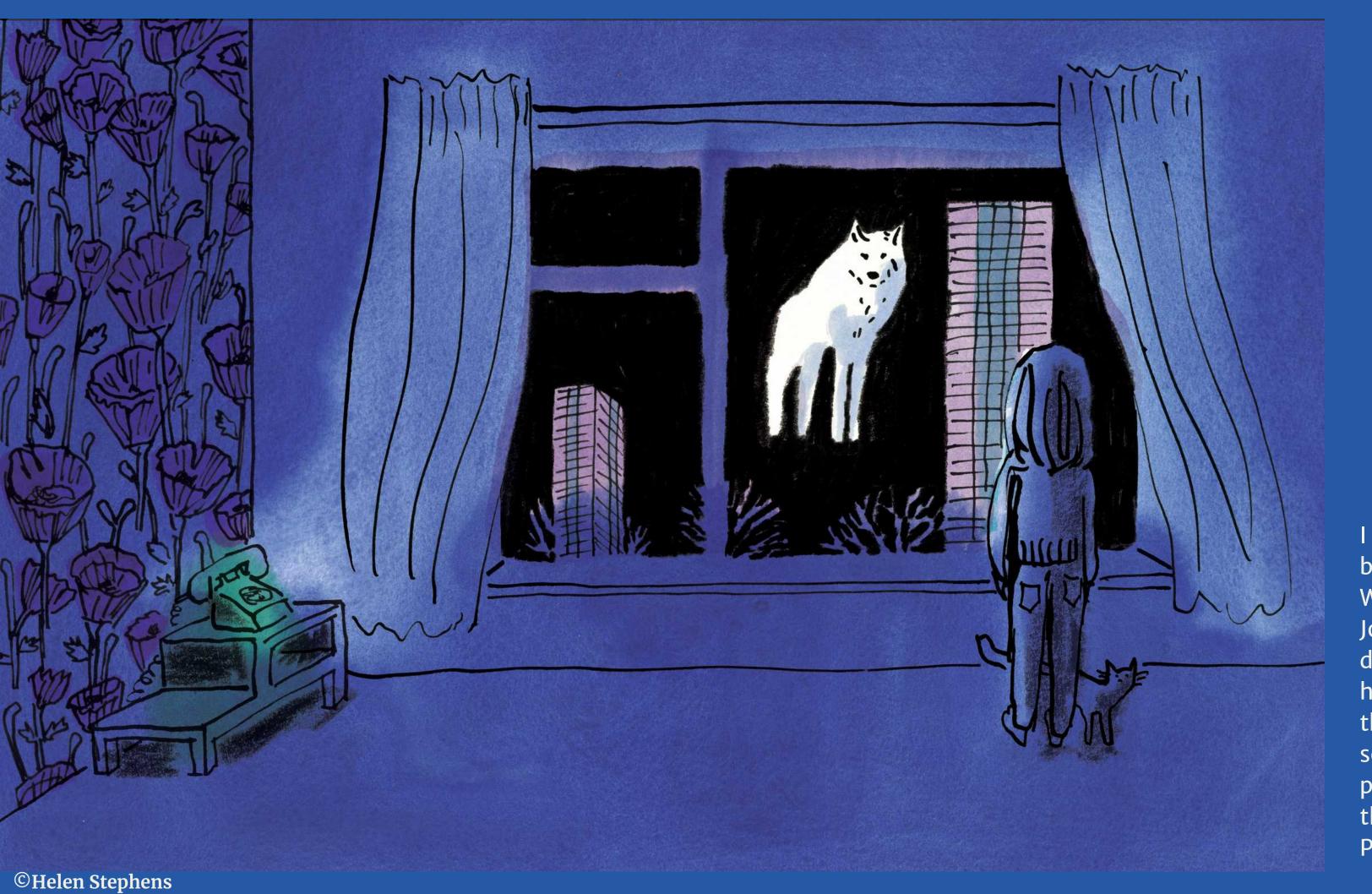

I made this one for a book called 'Ten Word Tiny Tales' by Joseph Coelho by doing the colour by hand on paper, and the line on a separate piece of paper, then I put them together in Photoshop.

After making lots of books by hand and finishing them on Photoshop and Affinity and HATING the endless hours of scanning, I decided to teach myself how to use Procreate so that I could do all the drawing digitally. So I set myself a task to illustrate some childhood memories.

These are all memories of my 1980's childhood.

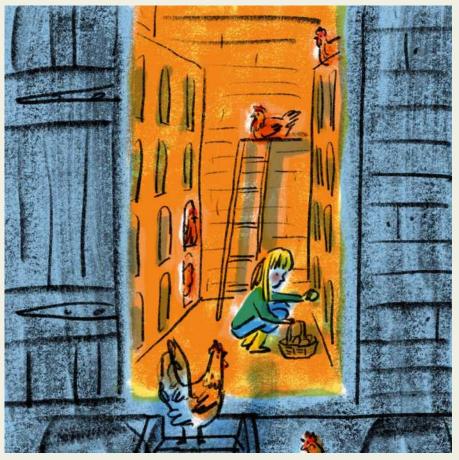

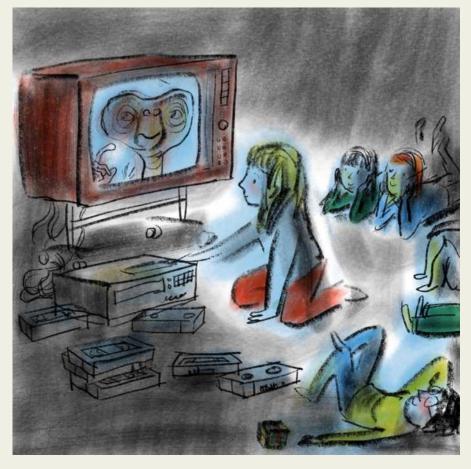

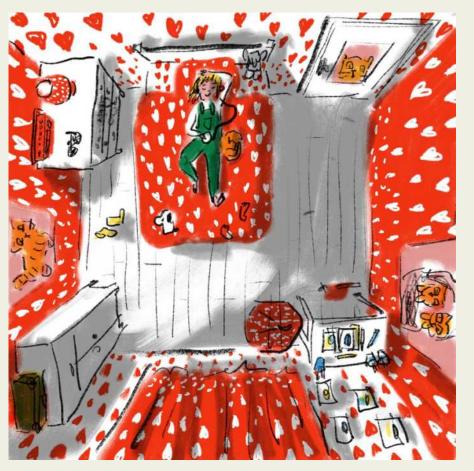

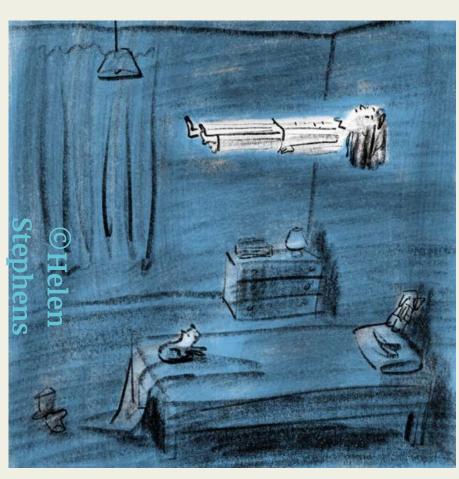

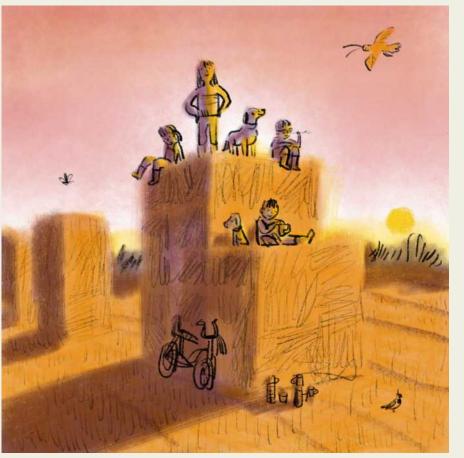

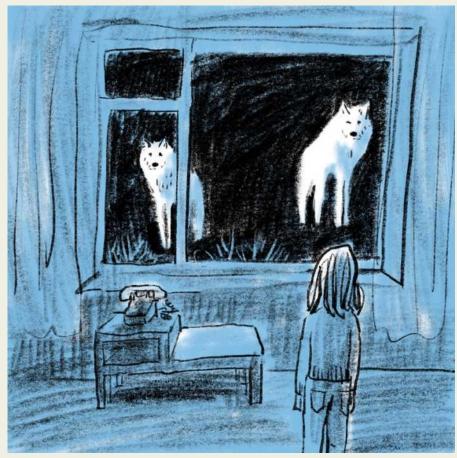

## I made 'Drew, Moo and Bunny Too' written by Owen Sheers, entirely on Procreate

All drawn in Procreate, no drawing on paper first, no boring scanning, yes!

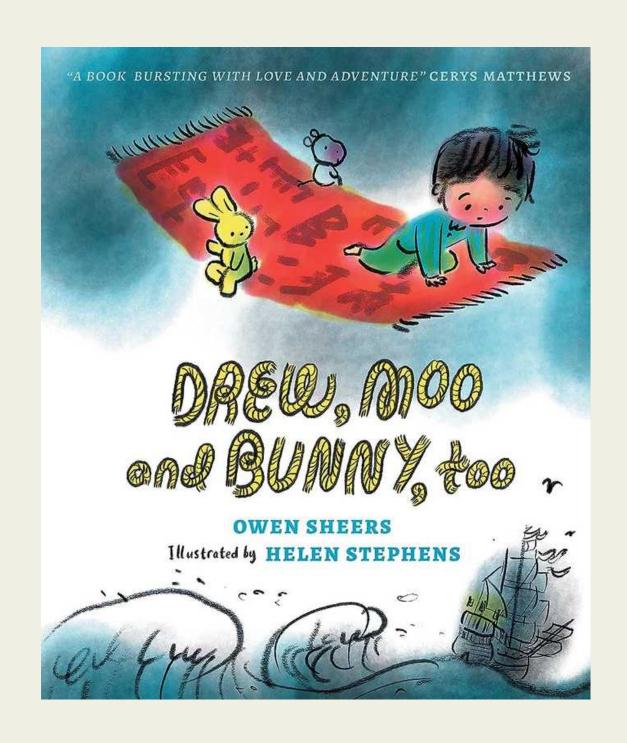

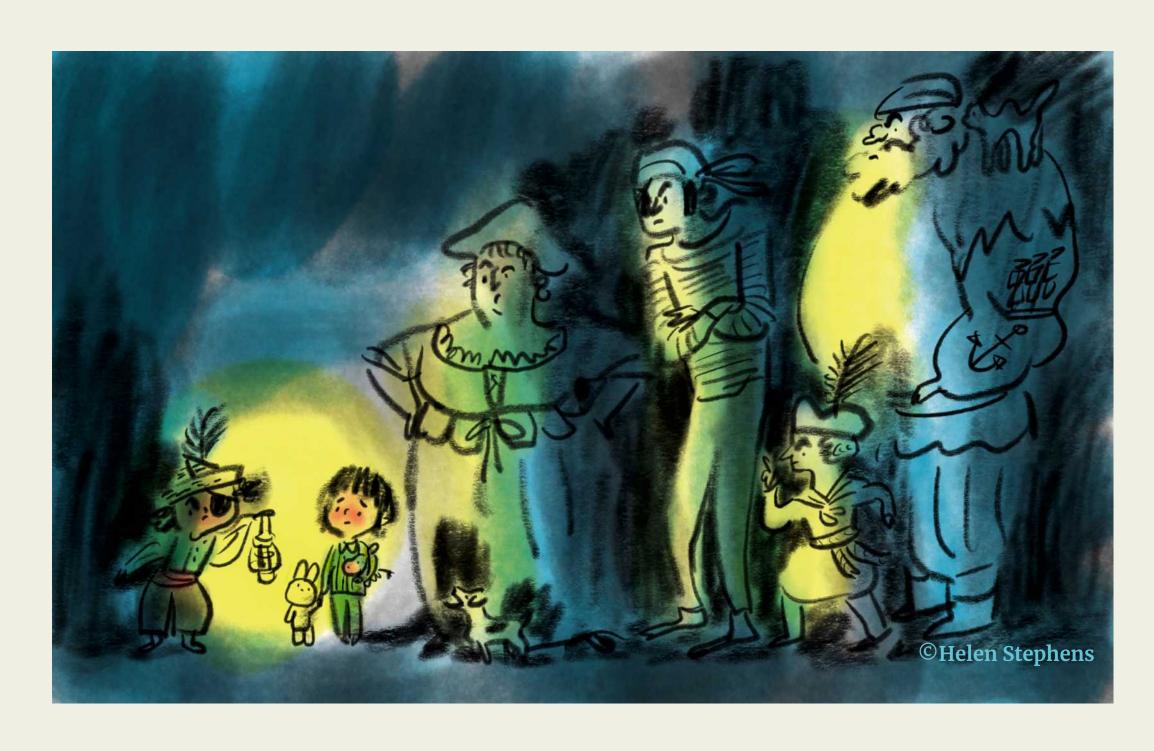

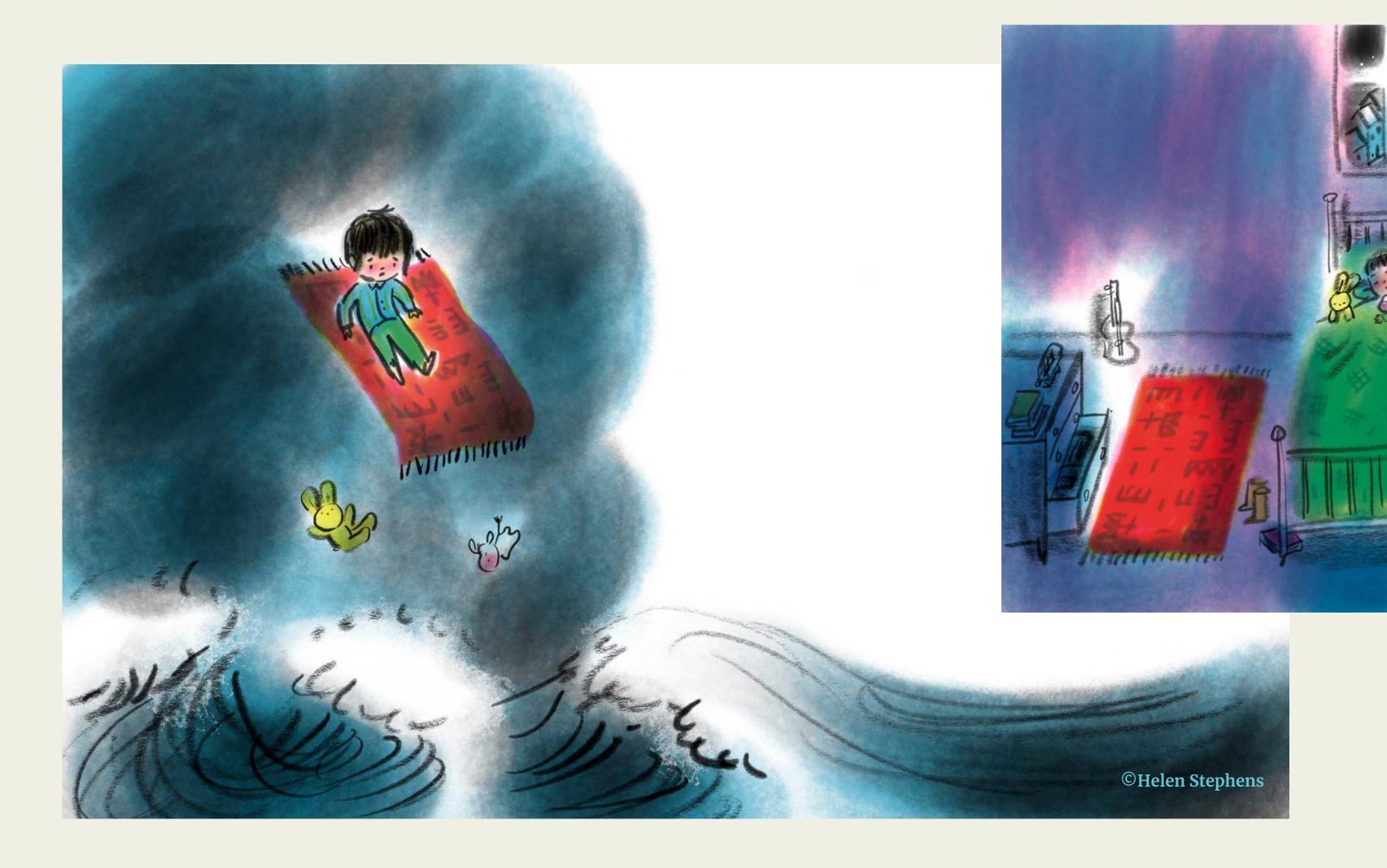

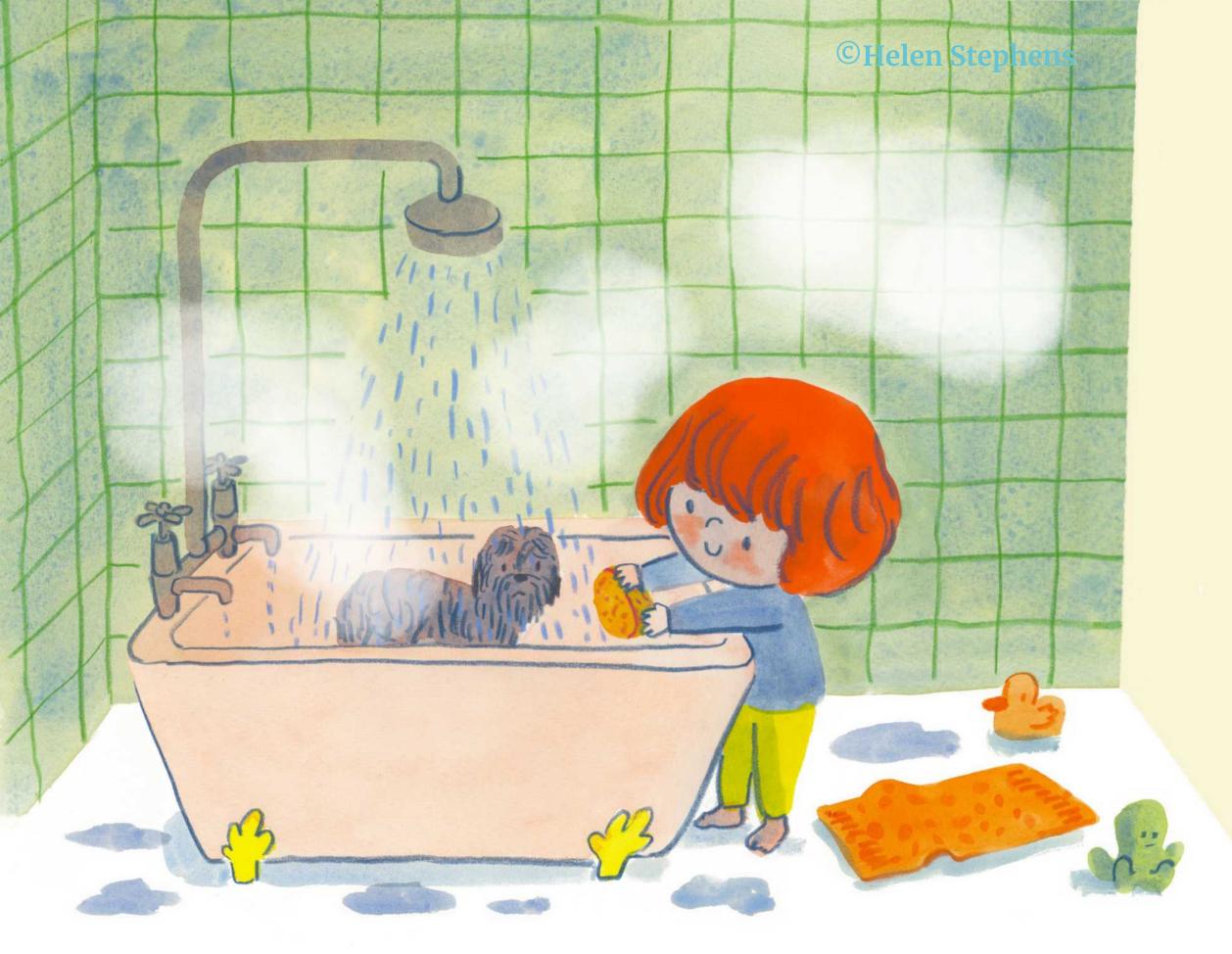

I made my latest book,
'Smelly Peggy', due to be
published by Walker
Books in 2024, almost
entirely by hand on paper,
with a bit of Procreate at
the end. I fixed some
mistakes and added the
steam using procreate.

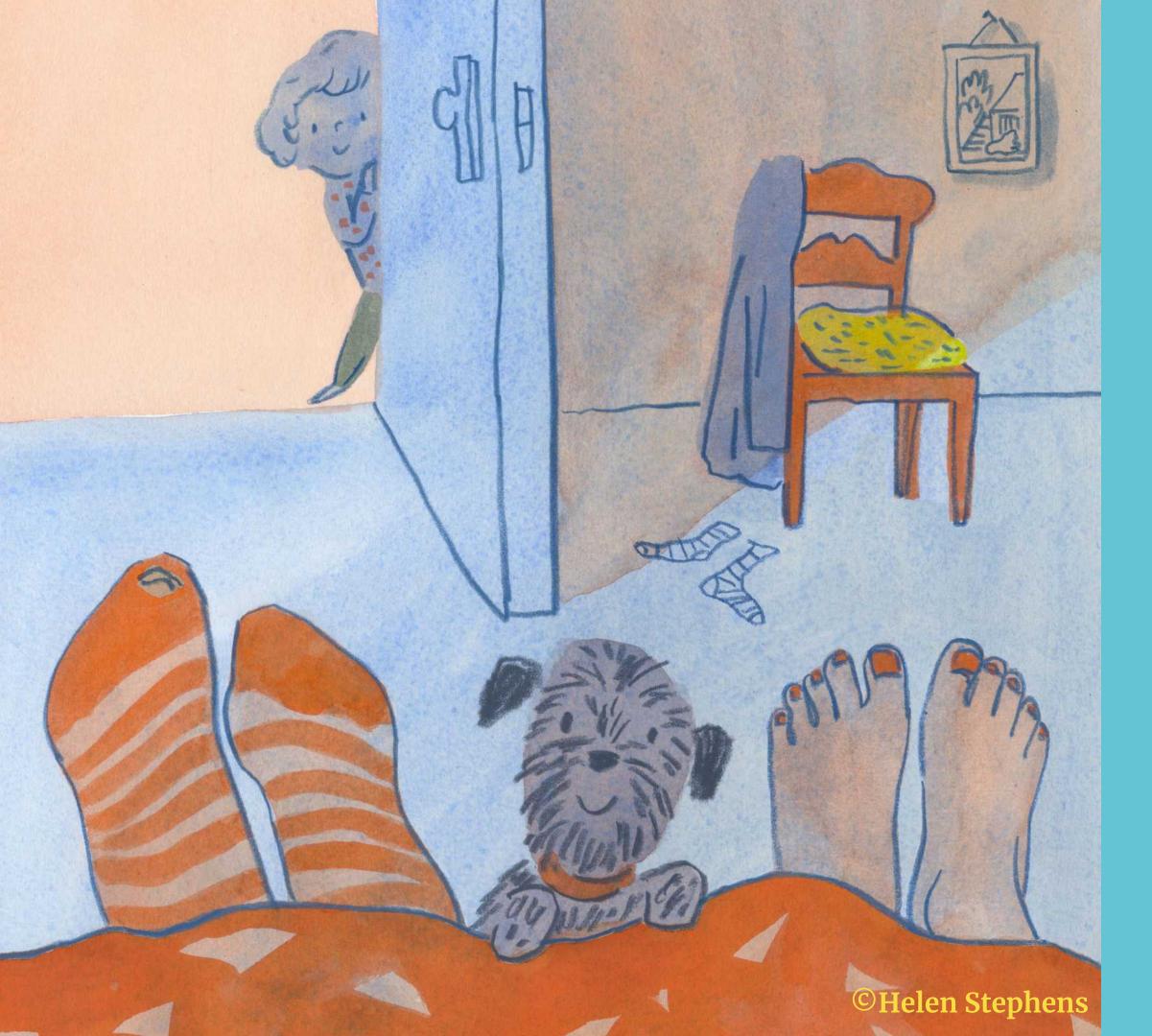

When I painted the girl's trousers the wrong colour, I painted a new patch of green trouser, scanned it and pasted it in using Procreate.

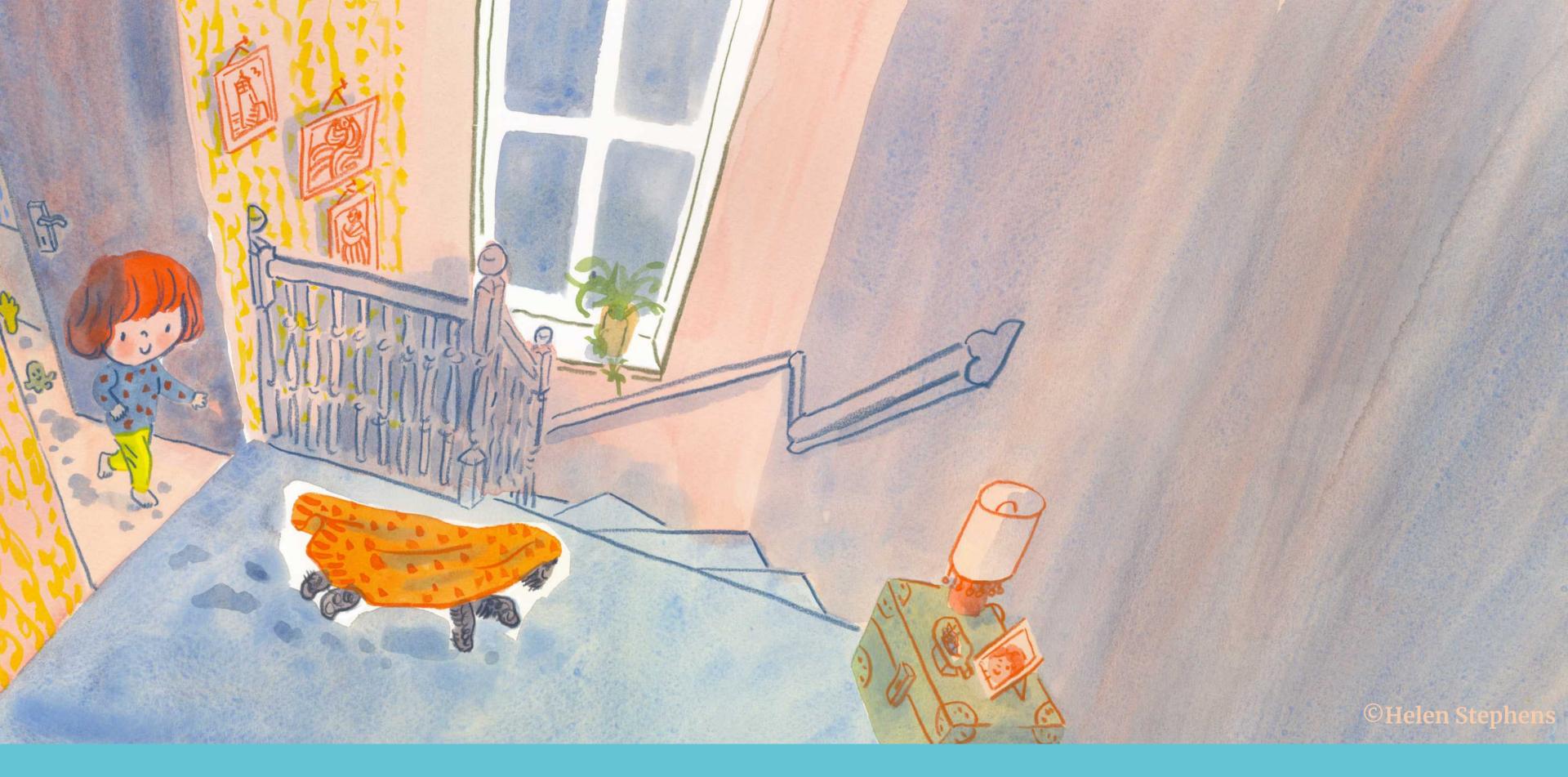

Made by hand on paper, then edited a bit on Procreate at the end.

# Do publishers mind how you make your work?

No!

I have made nearly all of my books by hand on paper, and recently I have made books digitally, and both are acceptable to publishers.

They just want good work, they don't mind how it's made.

(Check your tech with your publisher first)

# Let's get started

#### What kit do I need?

- Cost of my second hand iPad Pro (in 2021): 12.9" 5th Gen 2TB about £1,200 (from CEX shop that I like to call the sex shop, obviously! (\*\*) The more storage (terabytes) the better, then you can make more layers. Buy the best you can afford.
- Cost of second hand Apple Pencil 2: about £105
- Cost of <u>Procreate</u>: \$9.99 once (not monthly)
- Cost of brushes: You can use the ones that come with the app, or shop around and find ones that mimic your handmade work.

#### How to open a new canvas ready for print in Procreate

To open a new canvas press the plus symbol at the top right, then tap the black folder with the plus symbol in it.

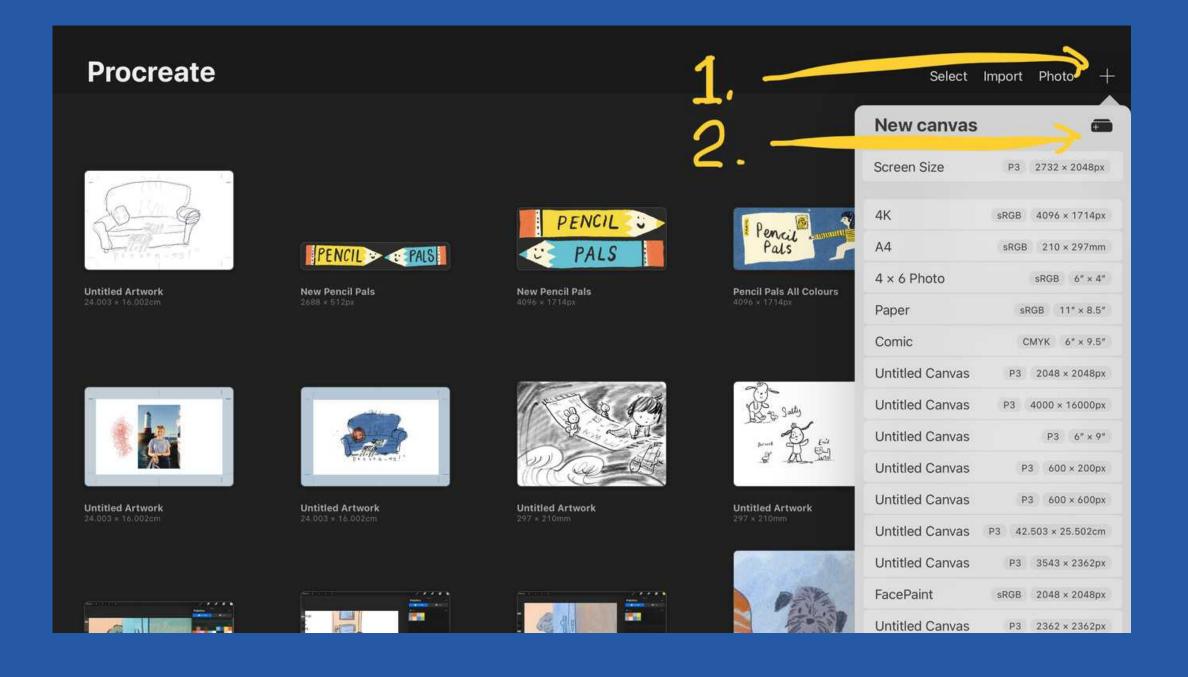

#### Setting the dimensions

Set the size of your canvas. You can change the unit of measurement at the bottom left. If you are making artwork for print then 300-400dpi is standard.

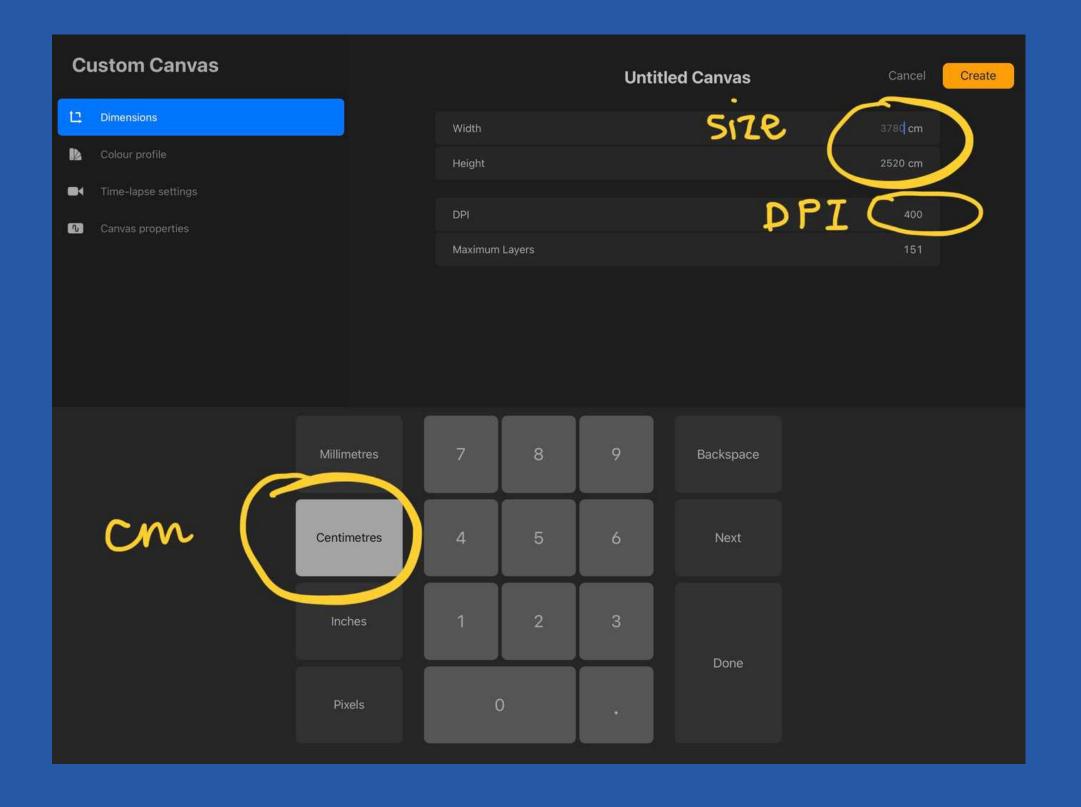

#### Colour profile

Tap 'colour profile' at the far left. Set to CMYK for print or RGB for web. Press create.

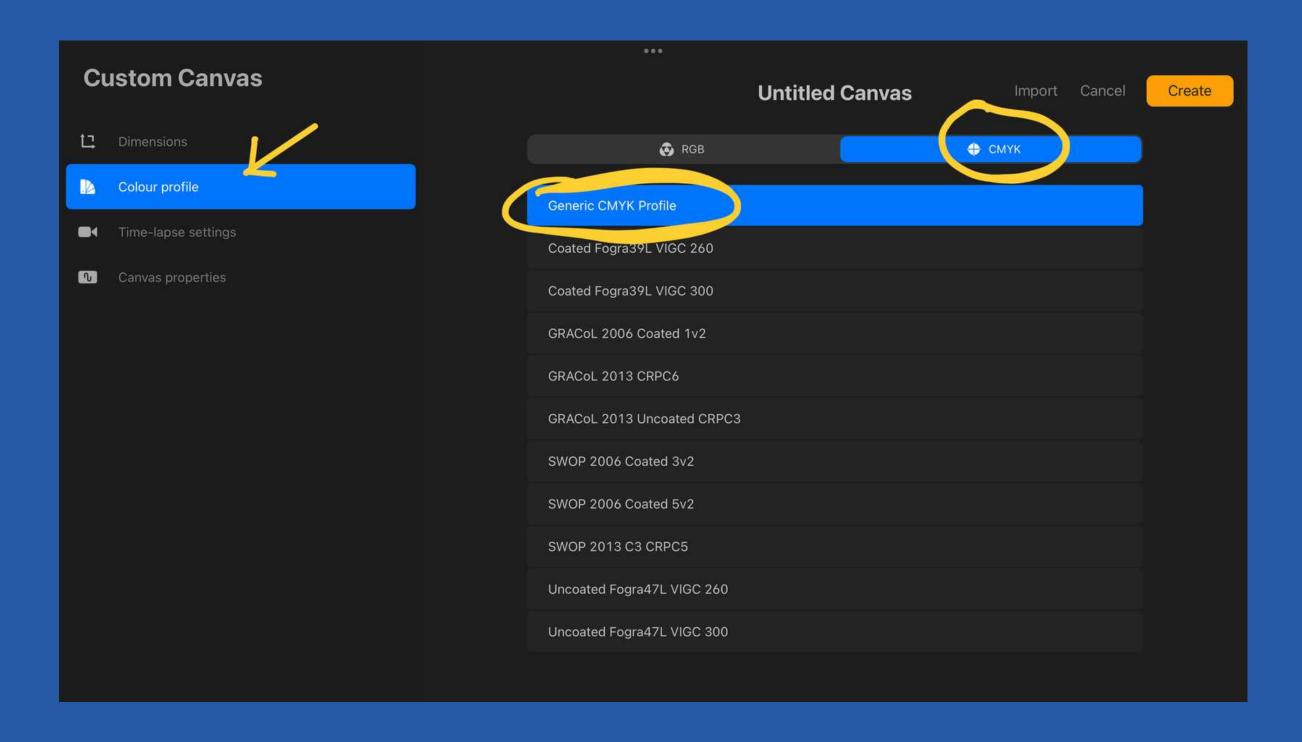

Let's say your artwork is 20cm wide and 12cm high, and you need 2cm bleed all round.

- Open a canvas 24cm x
   16cm (this includes 2cm bleed all round).
- Then tap 'Canvas' and then turn on 'Drawing Guide'...

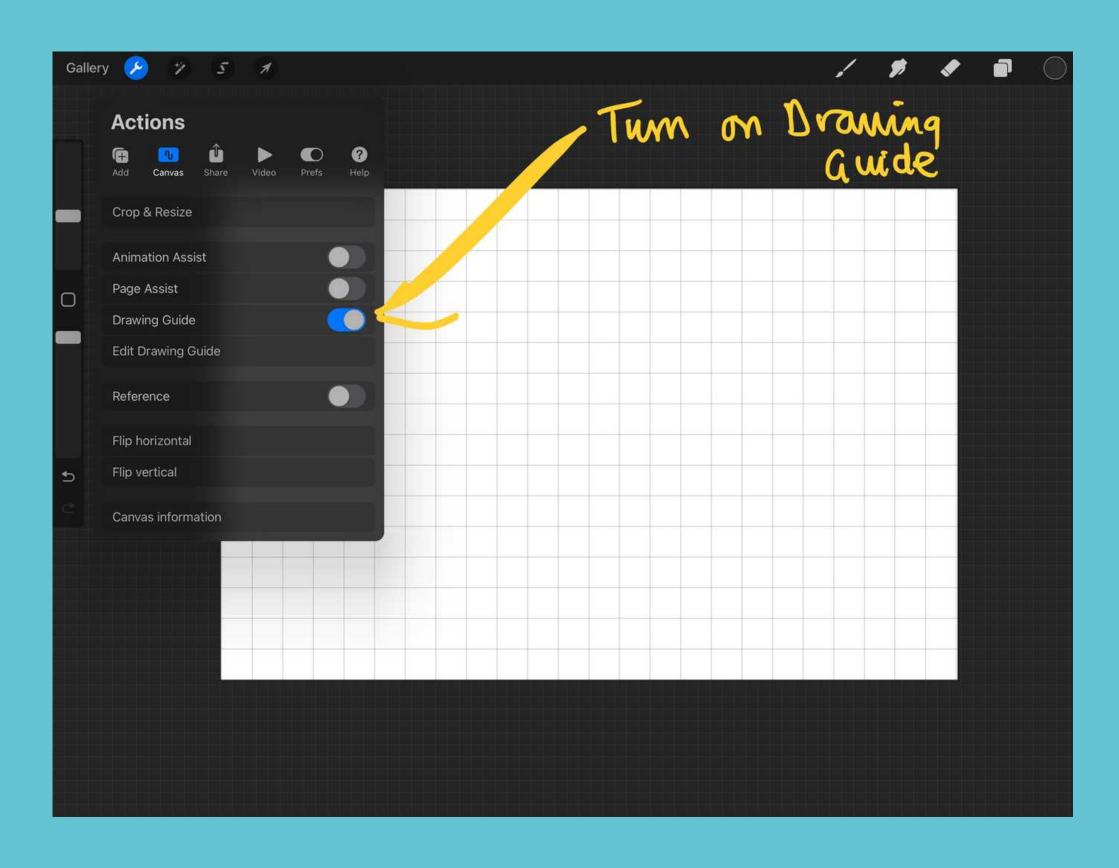

- Tap 'Edit Drawing Guide'
- Then click on 'Grid Size' from the bottom row
- Select 'cm'
- Them type '1 cm' to give yourself a grid of 1 cm squares

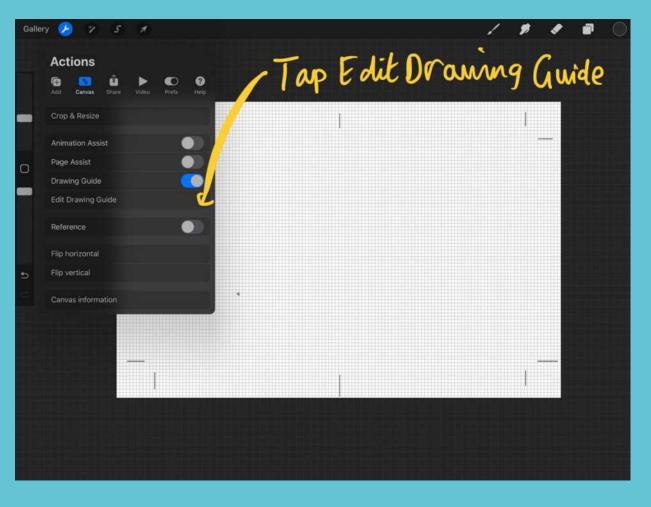

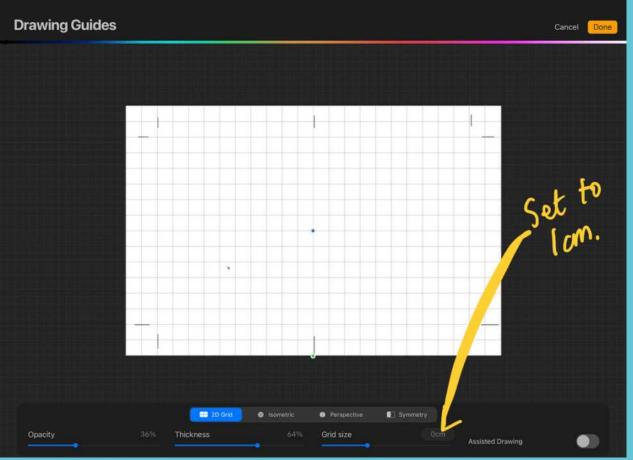

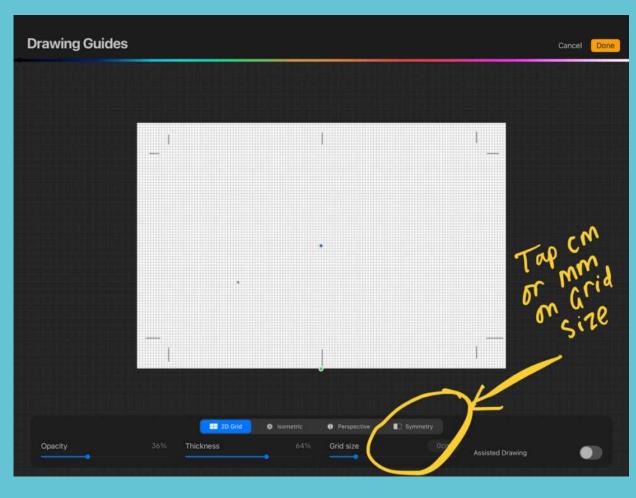

I like to make a semi opaque bleed mask so that I can see exactly where my canvas is, and add enough bleed for the publisher. I turn the bleed layer on and off as needed.

- Open a new layer by tapping the 'Layer Tool' at the top right
- Click on the 'Adjust' tool from the menu at the top left (it looks like a ribbon)
- Then use your pencil to select a rectangle leaving 2cm bleed around the edge of your canvas

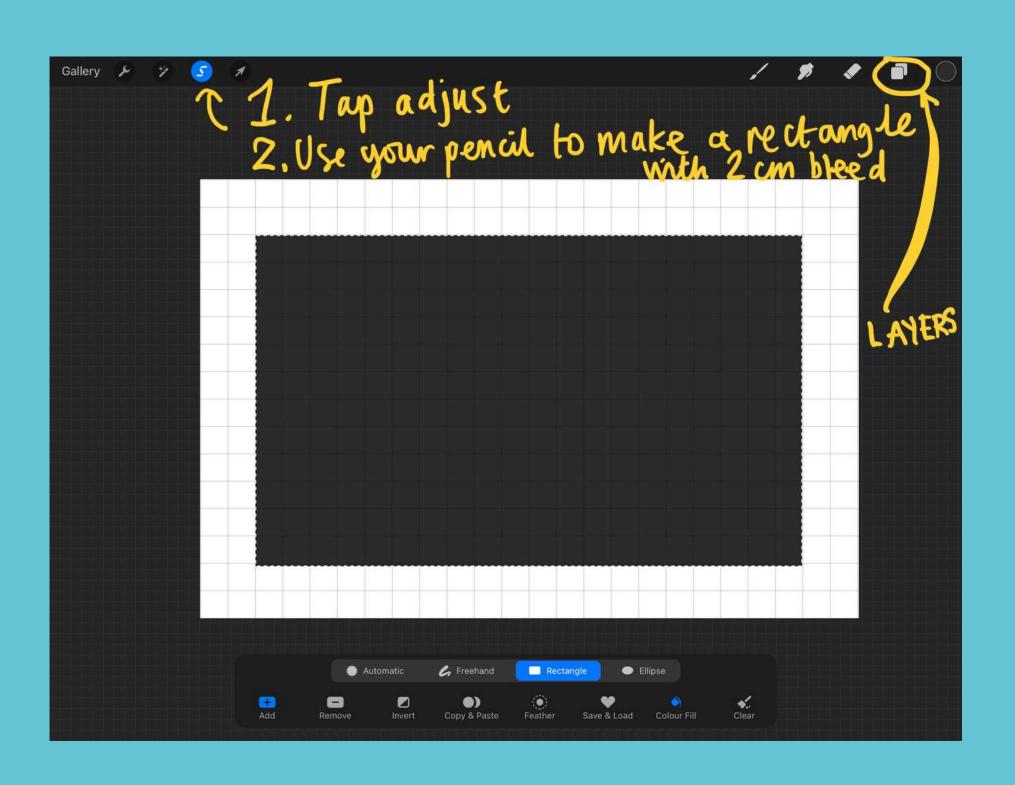

- Tap 'Invert' to select your bleed area
- Tap 'Layers' at the top right
- Select the layer you made your bleed mask on
- Touch the 'N'
- Slide down the Opacity so that you can see through your bleed area

Ta-dah! Now you have your bleed mask!

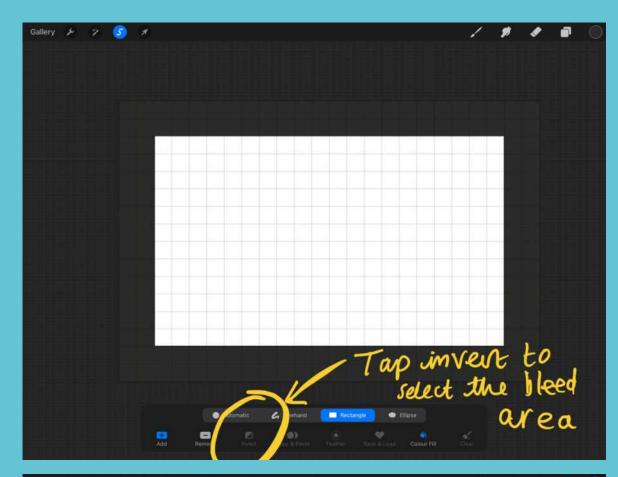

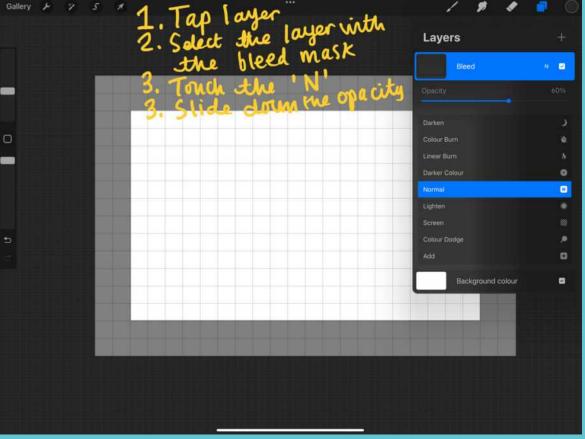

#### Add your crop marks

- Create a new layer by tapping 'Layers' at the top right
- Tap the new layer to bring up the menu, then select 'Rename'
- Call your new layer 'Crop marks'
- Now draw your crop marks using the grid and the bleed as a guide

Ta-dah! You have a layer with crop marks that you can turn on and off as you need it.

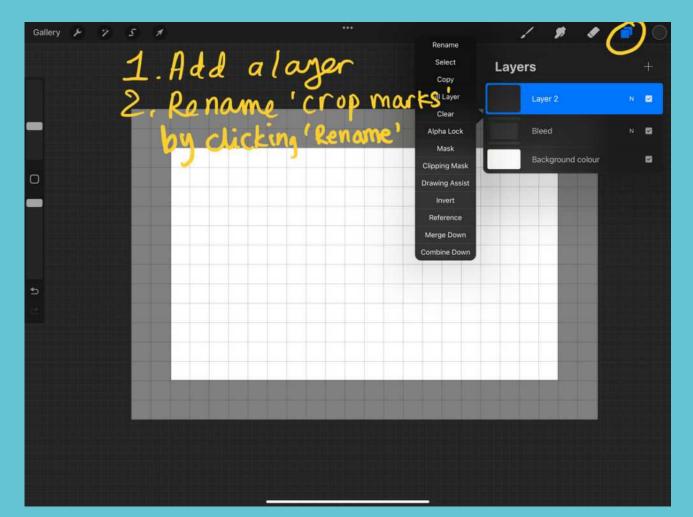

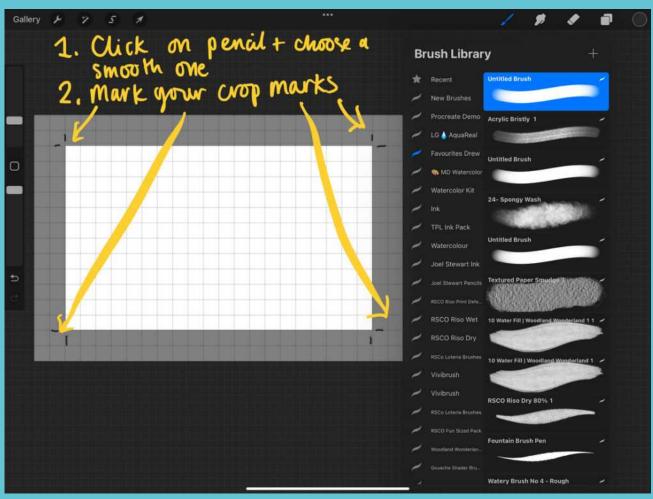

### How to get your sketch into Procreate

- Scan or take a photo of your sketch or line drawing and put into the photos on your iPad
- Tap the spanner 'Actions' tool at top left
- Select 'Add'
- Select 'insert a photo'
- Now you have imported a sketch on a new layer

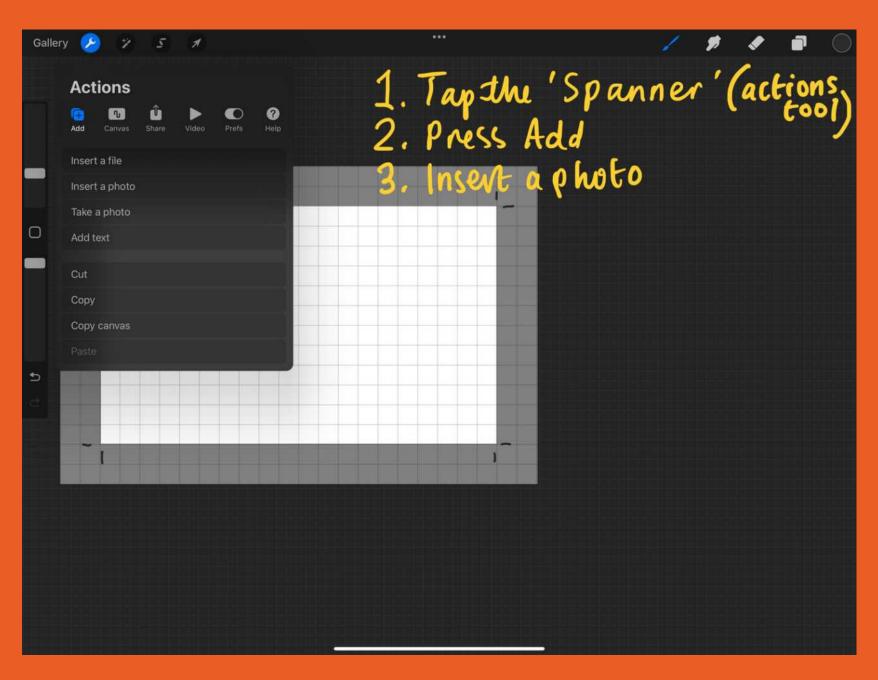

Now you have your 'bleed' layer, your 'crop marks' layer, and your 'sketch' or 'line drawing' layer.

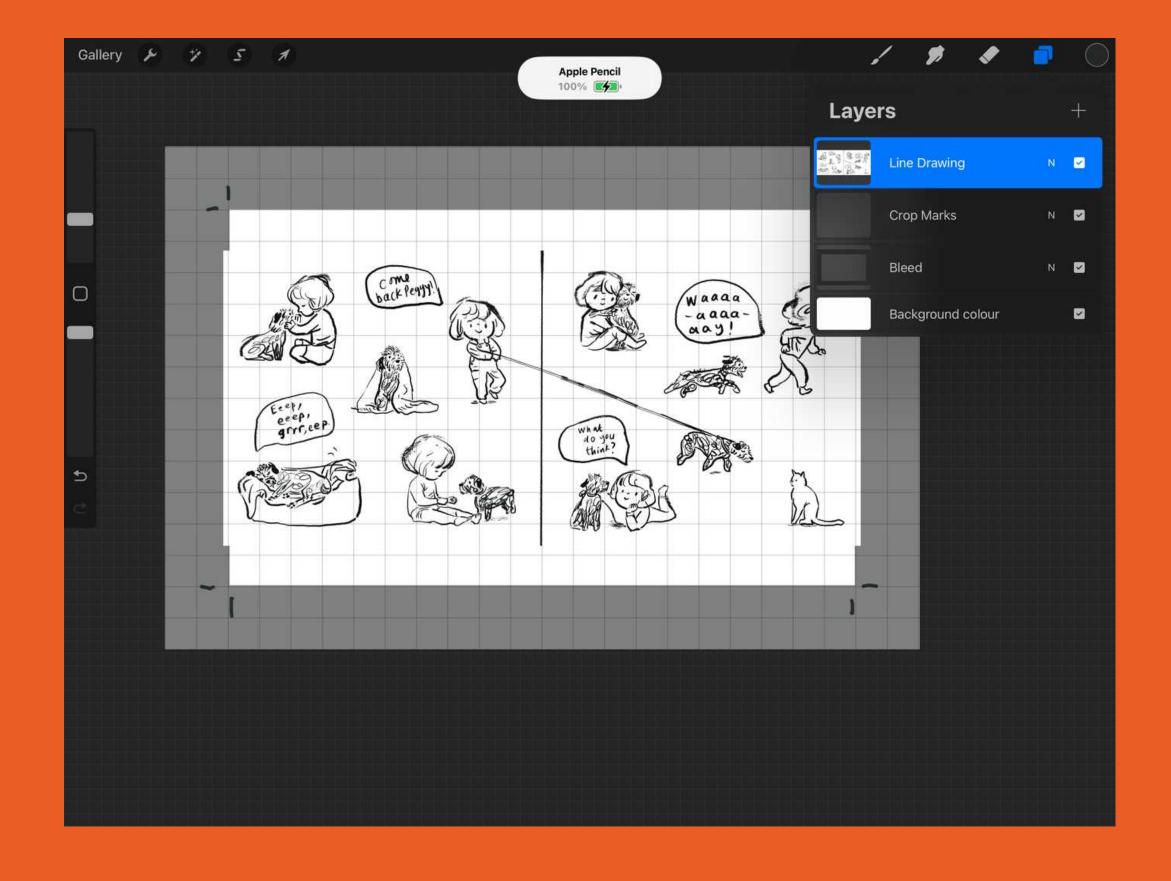

# Adding colour

- Select a brush by tapping the brush tool and choosing a brush from the drop down menu
- Select a colour by tapping the colour swatch at the top right
- Add a new layer by clicking the 'Layers' tool then pressing the 'Plus' symbol at the top right
- Tap the new layer to change the layer name to 'colour' or whatever you fancy calling it

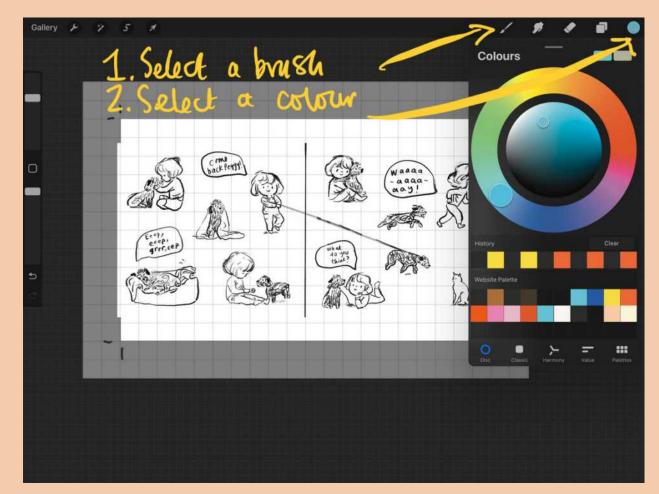

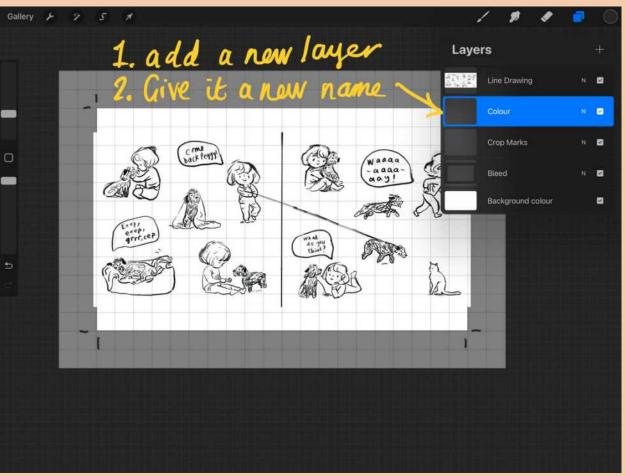

## Adding colour

Now we are going to get rid of the white background on you sketch or line drawing so that we can see through to the layer below.

- Tap on your 'Line Drawing' layer.
- Pick 'Multiply' from the drop down menu and ta-dah! The white paper has become invisible! The multiply tool is VERY HANDY. You will use it A LOT in Procreate.

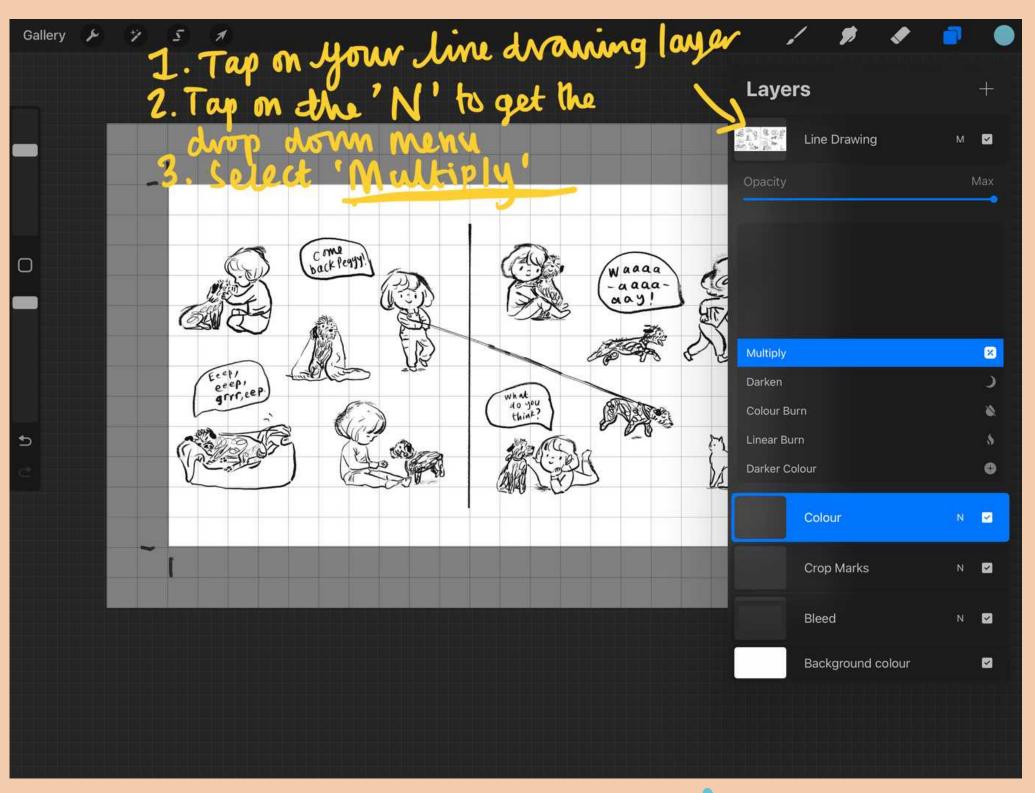

## Adding colour

Use your brush to add colour. Use the slider bars on the left to change the brush size and opacity.

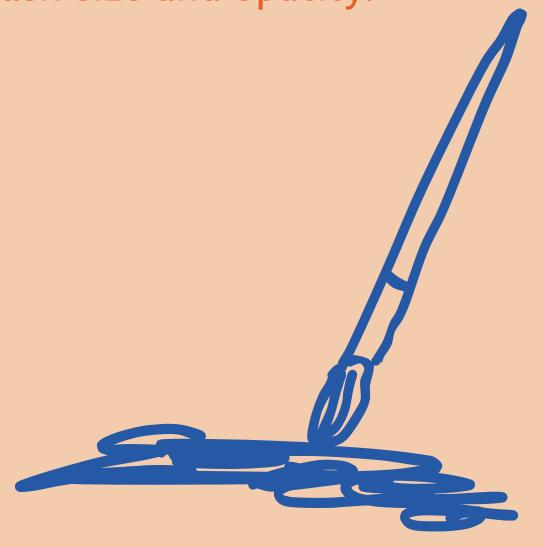

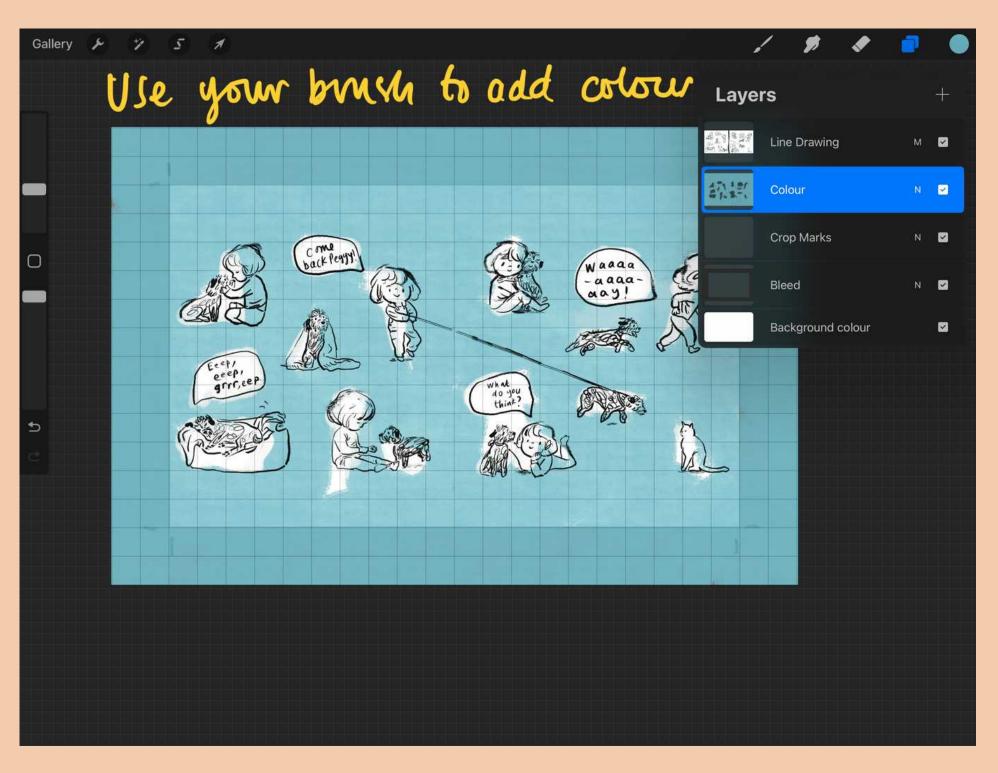

#### Adding more colours

You can add more colours on the same layer, or try adding new colours on new layers.

Try using the 'Multiply' tool to make some layers translucent. In my example I used the Multiply tool on the blue layer so that you can see through to the yellow below and where they cross you get green. Exciting!

Experiment and have fun with that multiply tool!

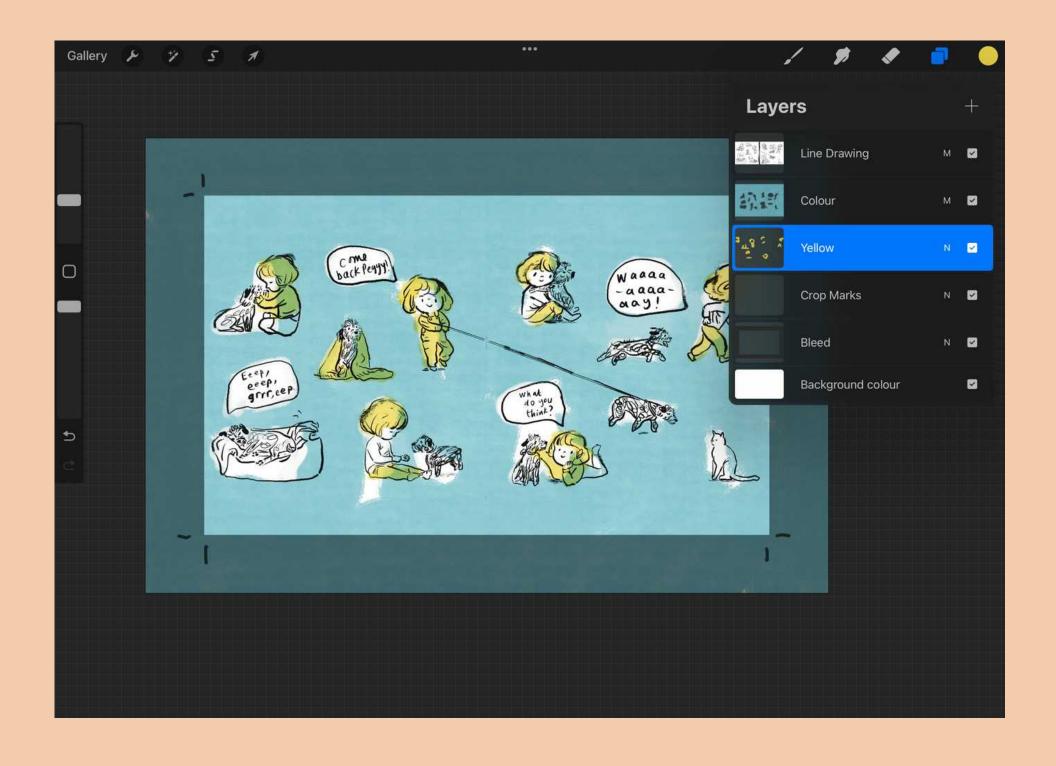

## Creating a colour palette

- You can create a palette on Procreate, but I find it
  hard to make a palette digitally. I like to work out
  my palette on paper first then take a picture or scan
  it and use the eyedropper tool in Procreate to make a
  digital version of your colour palette. The eye
  dropper tool is that small square on the left between
  the slide bars.
- Do our Good Ship Illustration Colour Workshop (on our website under 'freebies') to create an amazing palette on paper, well worth a go!
- Import a painting/ photo/ print from Pinterest and use the eyedropper to nick the colour palette. I used a photo of me and my pals from the Good Ship Illustration in this example.

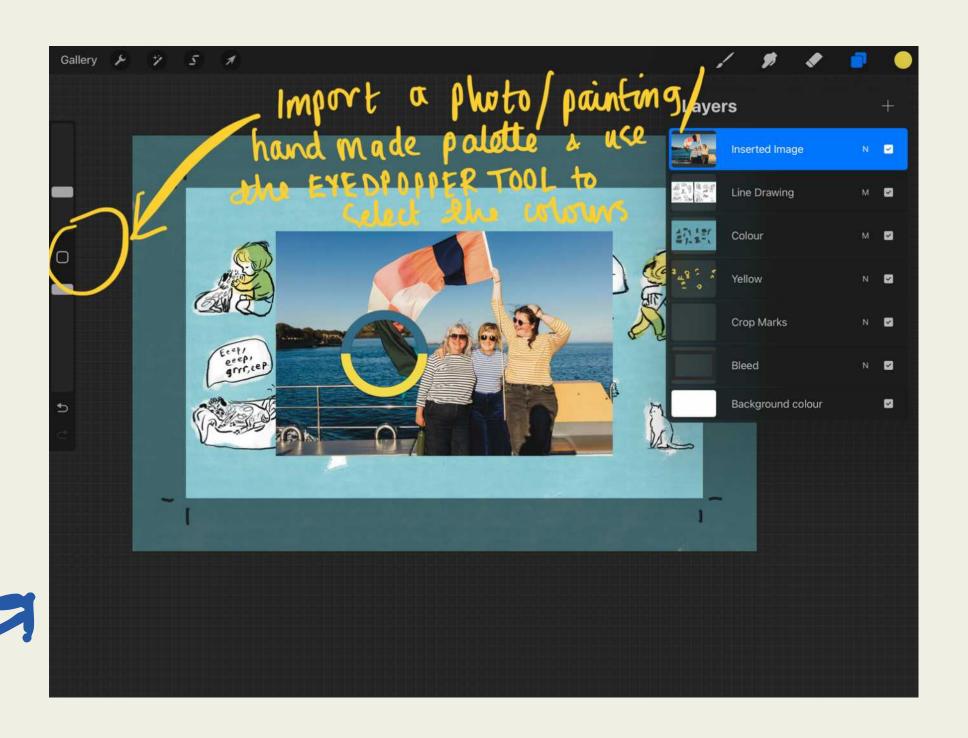

# How to save a palette in Procreate for your project

- Tap the colour dot, top right
- Tap the + symbol, top right
- Select 'create new palette'
- Then you can give the new palette a name

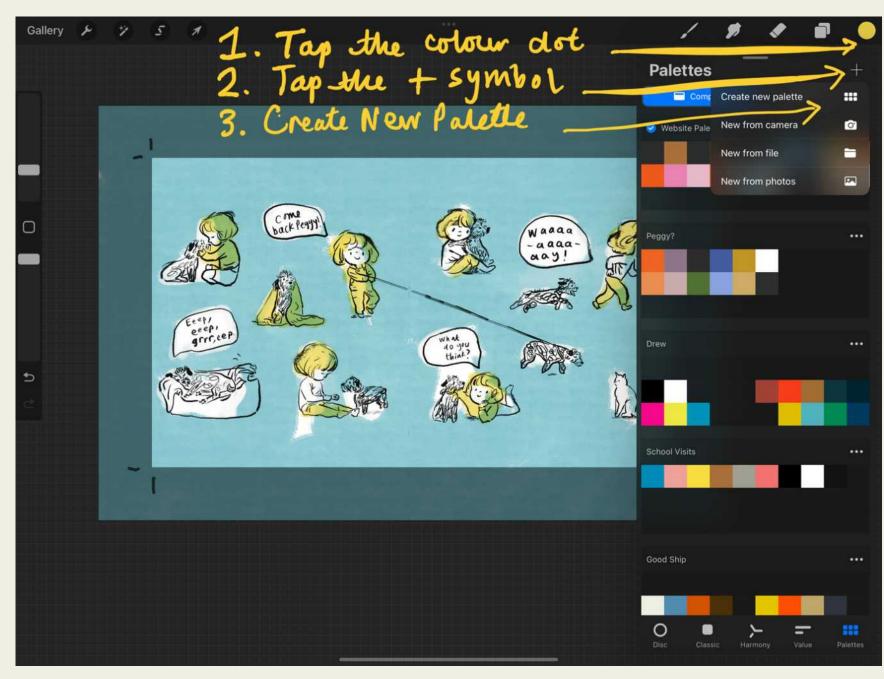

#### How to save a palette in Procreate for your project

Tap the colour dot at the top right, tap a blank square in your palette, that's it! Easy-peazy!

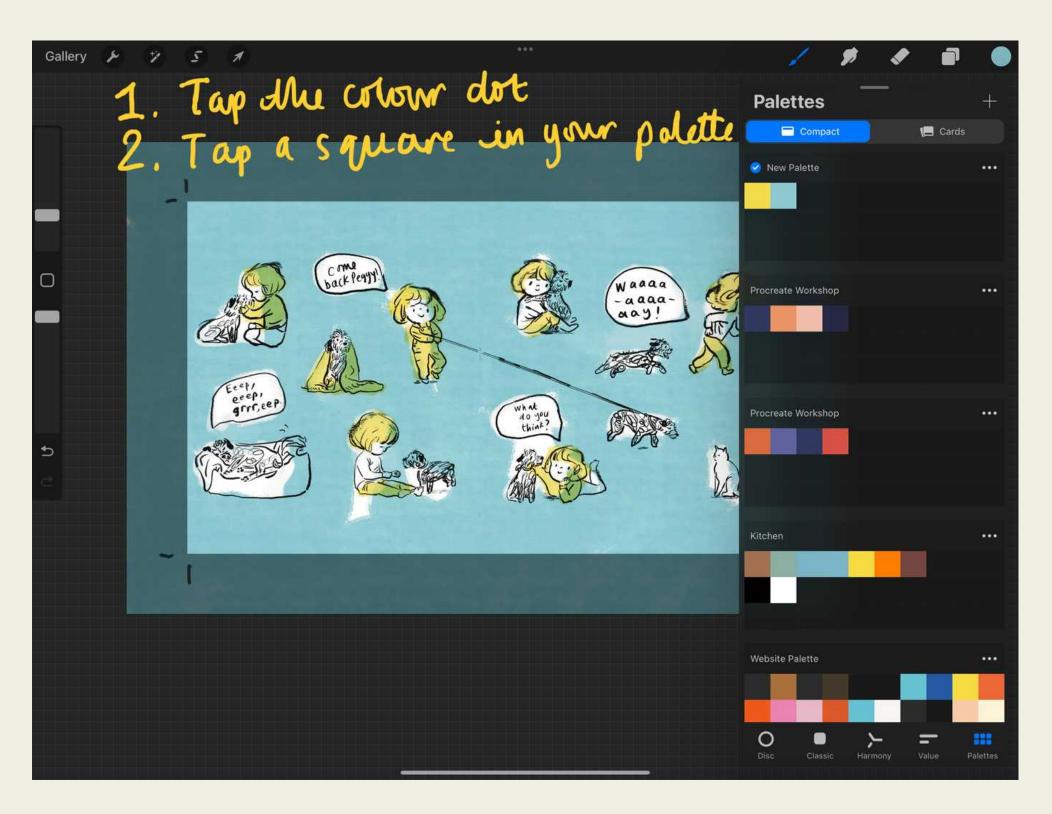

### Nice brushes

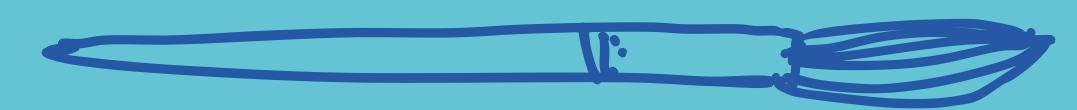

I downloaded lots of free ones, and bought some, and messed around with them until I found ones that mirrored my work on paper. I bought LOADS of totally rubbish ones! Arg! The internet is full of rubbish brushes.

#### My favourites:

- Vivien Mildenberger's Brushes
- Retro Supply Company have some amazing brushes
- Joel Stewart's brushes
- I just downloaded Manero Brushes #brushtober (thanks for the tip Polly Noakes)

(Also you can go into the settings of the brushes and alter them. I'll show you how to do that another time.)

#### Creating a folder of your favourite brushes

- Tap on the brush tool at the top right
- Swipe down on the list of brushes
- Press the plus sign at the top of the list of brushes
- Rename that folder as 'favourites', or the name of your project
- Choose a brush, swipe left to duplicate it
- Hold the duplicate brush until it sort of sticks to your finger and move it to the new folder. Ta-da!

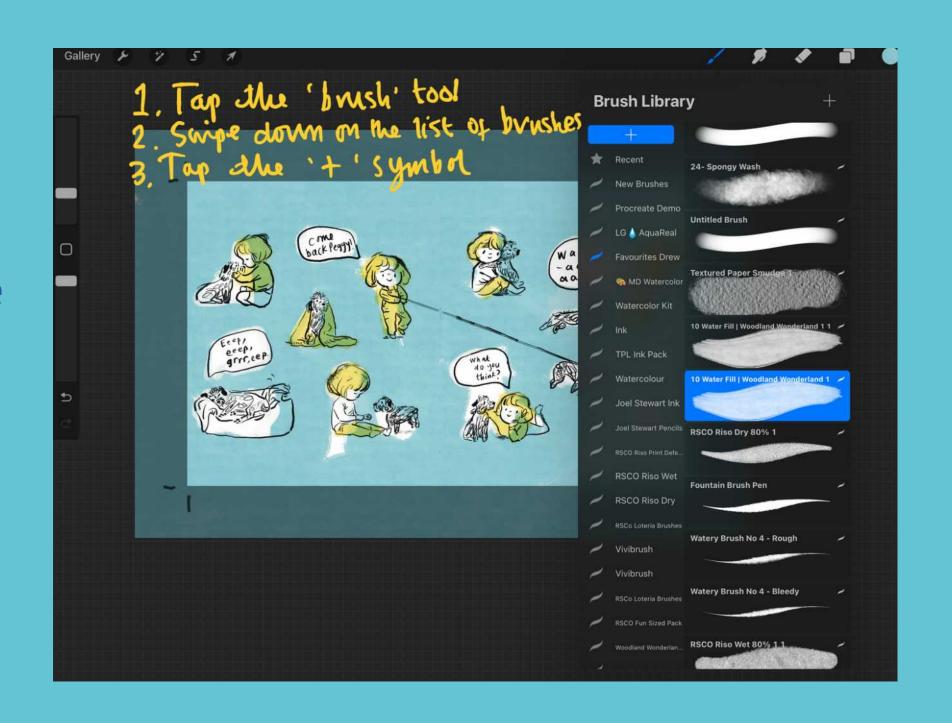

#### Exporting for print

- Turn off your 'bleed' layer, but leave the 'crop marks' layer visible
- Press the actions tool (the wee spanner, top left), click share and save your artwork
- A Tiff file is best for printing, a JPG best for web
- At this stage I airdrop everything to my Mac to store it safely
- I save the final artwork in Dropbox and share the folder with my publisher. Or sometimes I send the artwork by WeTransfer
- I use Dropbox to store my stuff. I save it at lots of stages during the process just in case. Imagine losing your iPad mid picture book! It's the stuff of nightmares!

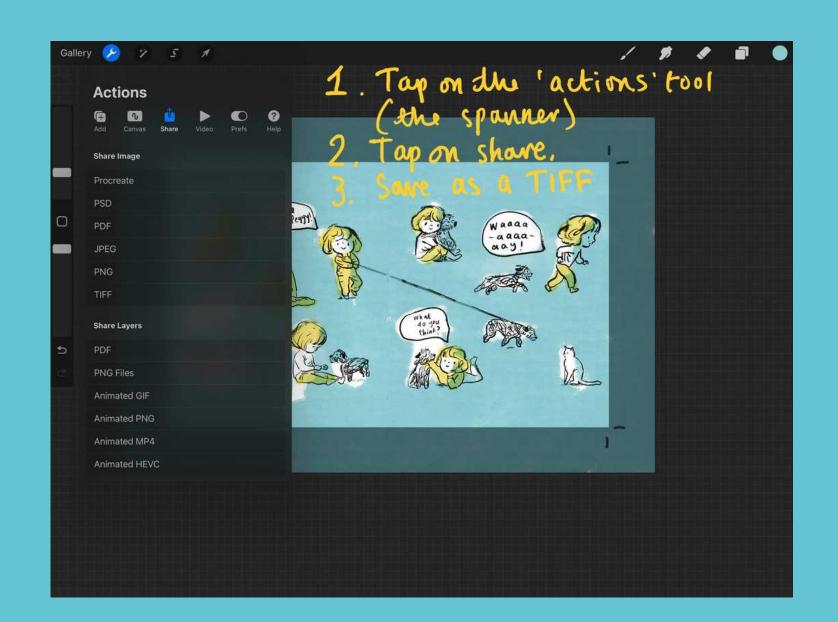

## Tricks for keeping the handmade feel

- Keep the same mindset as you would on paper, accept what comes, don't keep endlessly changing things just cos you can.
- Avoid that pesky eraser!
- Don't learn everything, just find some good brushes, that's all you need!
- Be wary of the evil zoom in tool. If you zoom in really close and draw something at a different scale to the rest of the image it will always draw your eye and look digital. You can't Zoom in on paper, so BEWARE of the zoom in tool on your iPad!

# The pros and cons of Procreate

#### pros

- You don't have to be at your desk with jars of water, tubes of paint and a lightbox etc. And for that reason, you can do half an hour of work whenever and wherever you fancy, even on the train, on your bed or in front of the telly with your family.
- Is it quicker? Yes, especially useful for a big project with lots of small illustrations.

#### Cons

- Fuzziness and blurry bits. Beware of blowing up any image in Procreate, it will immediately look fuzzy.
- The ipad is too small, please make a big picture book sized iPad Apple! You can get around this by mirroring your screen onto your Mac, that's handy for seeing the artwork at the actual size.
- Warning! Don't get an achy arm and boob like I did. Get an old lady sofa tray or fancy iPad stand.

# PENCIL E PALS

The end